## **Bizományba adás készítése**

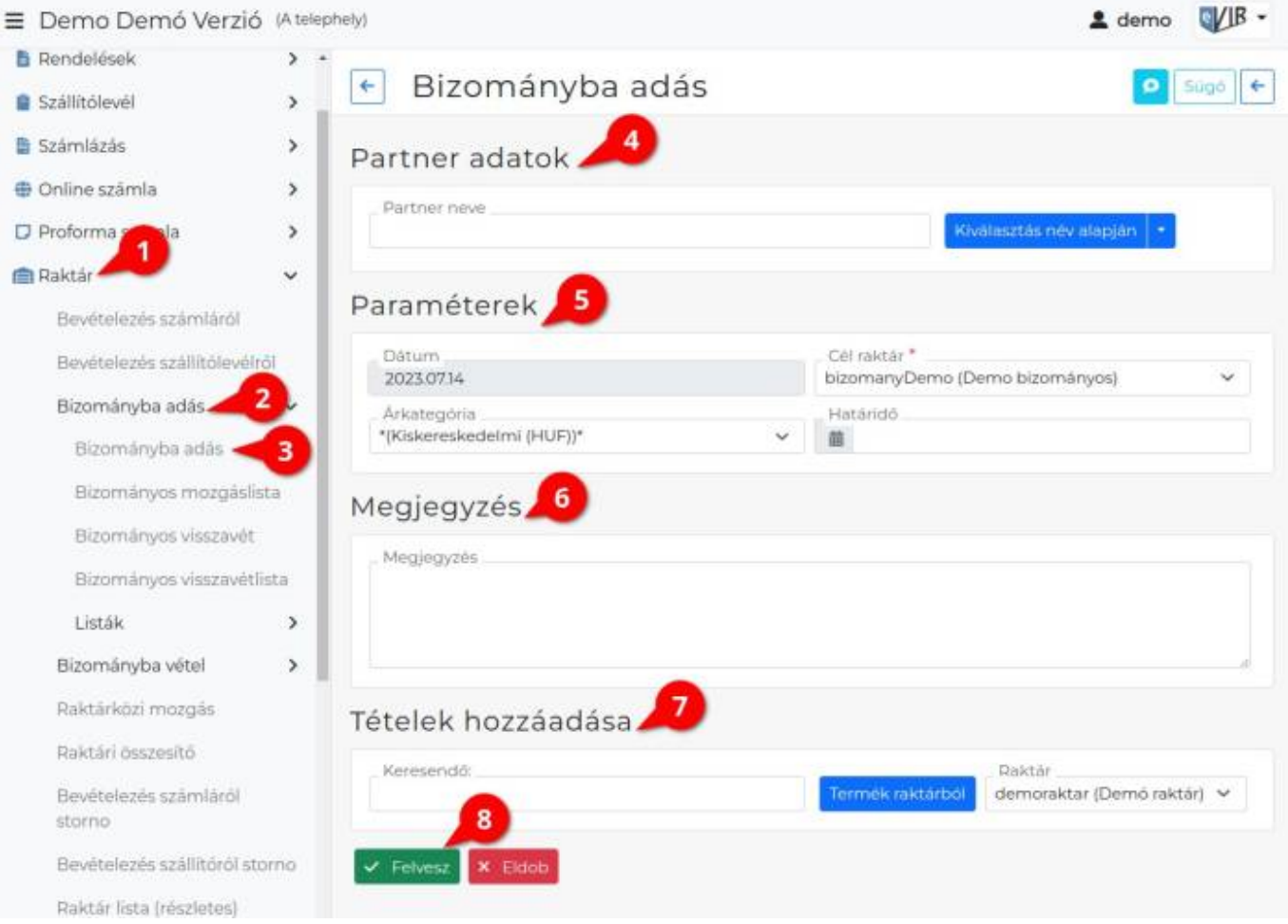

Bizományba adás előtt létre kell hozni azt a bizományos [raktárat](https://doc.evir.hu/doku.php/evir:torzsadatok:raktar:torzs_raktar), ahova a termékek kerülni fognak.

- 1. A **[Raktár](https://doc.evir.hu/doku.php/evir:raktar:keszletkezeles)**,
- 2. **[Bizományba adás](https://doc.evir.hu/doku.php/evir:raktar:bizomanyos:bizomanyba_adas)**,
- 3. **Bizományba adás** menüpont alatt lehet a bizományba adás műveletét elindítani.
- 4. **[Partner kiválasztása](https://doc.evir.hu/doku.php/evir:bizonylatok:partner_adatok)**
- 5. **[Paraméterek megadása](https://doc.evir.hu/doku.php/evir:bizonylatok:parameterek)**:
	- 1. **Dátum** (Nem módosítható, a rendszer állítja be)
	- 2. **[Célraktár](https://doc.evir.hu/doku.php/evir:torzsadatok:raktar:torzs_raktar)**

A rendszer az áru raktárban levő termékeket logikailag áthelyezi egy speciális,

**bizományos típusú raktár**ba és bizományos szállítólevél készül róla.

Ilyen módon bármikor összesítve és részletesen meg lehet tekinteni a teljes bizományba adott készletet, követhetővé válnak a készletmozgások.

- 3. **[Árkategória](https://doc.evir.hu/doku.php/evir:torzsadatok:cikktorzs:arkategoriak:arkategoriak)**
- 4. **Határidő**: a bizományba adás végét jelölő utolsó nap megadása.
- 6. **[Megjegyzés](https://doc.evir.hu/doku.php/evir:bizonylatok:megjegyzes)** írása, ha szükséges.
- 7. **[Tételek hozzáadása](https://doc.evir.hu/doku.php/evir:bizonylatok:tetelek_hozzaadasa)** a Keresendő mezőbe írt adattal, a kiválasztott Raktárból a **| Termék raktárból |** gomb megnyomásával.
	- 1. Tételek hozzáadásának ismétlése egészen addig, ameddig az összes kívánt tétel szerepel a bizonylaton.
- 8. **| Felvesz |** [gomb hatására](https://doc.evir.hu/doku.php/evir:alapok:funkcio_gombok) elkészül a bizományba adás bizonylat, megjelenik a [PDF nyomtási](https://doc.evir.hu/doku.php/evir:fogalmak:nyomtatas) [képe.](https://doc.evir.hu/doku.php/evir:fogalmak:nyomtatas)

Last<br>update: update: 2023/08/10 evir:raktar:bizomanyos:bizomanyba\_adas\_rogzitese https://doc.evir.hu/doku.php/evir:raktar:bizomanyos:bizomanyba\_adas\_rogzitese 12:46

Ha speciális feltételeket is szeretnénk megjeleníteni a bizományba adó dokumentumon, akkor azt a [Megjegyzés sablon-](https://doc.evir.hu/doku.php/evir:torzsadatok:penzugyi:megjegyzes_template)on keresztül lehet automatizáltan megtenni.

## Kapcsolódó oldalak:

- A bizonylat készítésről általánosságban itt lehet olvasni: [Bizonylat készítés](https://doc.evir.hu/doku.php/evir:bizonylatok:bizonylat_keszites).
- [Bizományos visszavétel készítése](https://doc.evir.hu/doku.php/evir:raktar:bizomanyos:bizomanyos_visszavet)
- [Bizományos készlet](https://doc.evir.hu/doku.php/evir:raktar:bizomanyos)
- [Készletkezelés](https://doc.evir.hu/doku.php/evir:raktar:keszletkezeles)
- [Raktárközi mozgás](https://doc.evir.hu/doku.php/evir:raktar:raktarkozi_mozgas)

From: <https://doc.evir.hu/>- **eVIR tudásbázis**

Permanent link: **[https://doc.evir.hu/doku.php/evir:raktar:bizomanyos:bizomanyba\\_adas\\_rogzitese](https://doc.evir.hu/doku.php/evir:raktar:bizomanyos:bizomanyba_adas_rogzitese)**

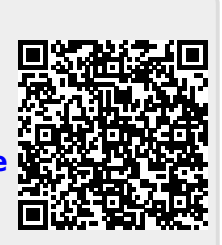

Last update: **2023/08/10 12:46**